# **4.BAB IV HASIL DAN PEMBAHASAN**

# **4.1.1 Implementasi Bagian Admin**

Implementasi bagian admin merupakan tampilan implementasi yang digunakan untuk menggambarkan sistem yang ingin dibangun seperti berikut:

### 1. Implementasi *Login*

Implementasi *login* merupakan tampilan yang digunakan sebagai hak akses ke halaman menu, berikut adalah tampilan *login* pada Gambar 4.1:

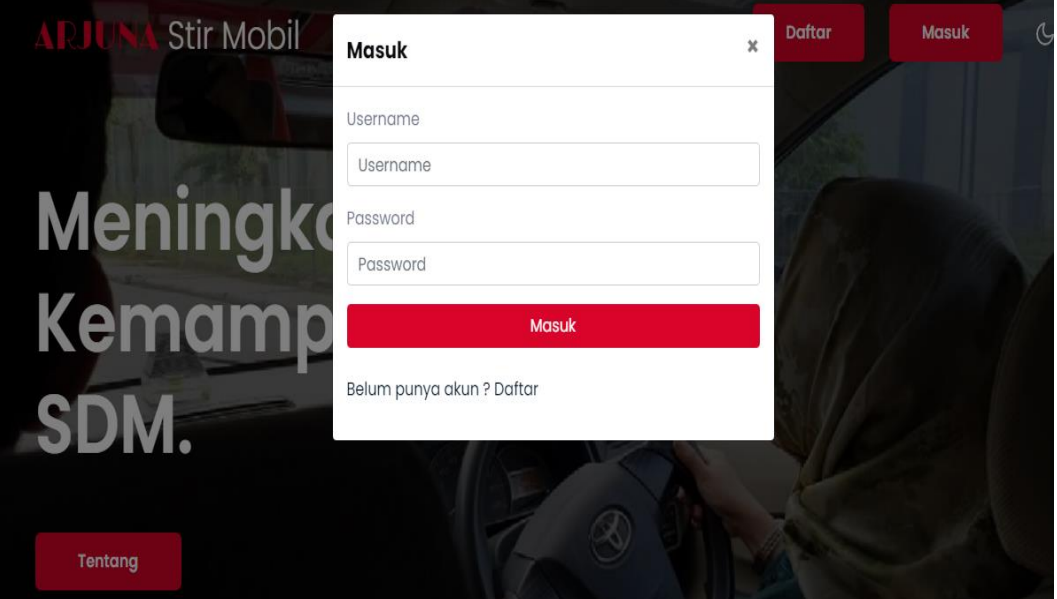

**Gambar 4.1** Implementasi Tampilan *Login*

Berdasarkan gambar *login* tersebut terdapat informasi logo dan masukan seperti username dan password yang dapat digunakan untuk akses kehalaman berikutnya. Terdapat tombol registrasi sebagai fungsi untuk mendaftarkan akun yang dilakukan oleh calon pengunjung.

### 2. Implementasi Kendaraan

Implementasi kendaraan merupakan tampilan yang digunakan mengelola data seperti menambahkan, mengubah, menghapus dan menampilkan data, berikut adalah tampilan kendaraan pada Gambar 4.2 :

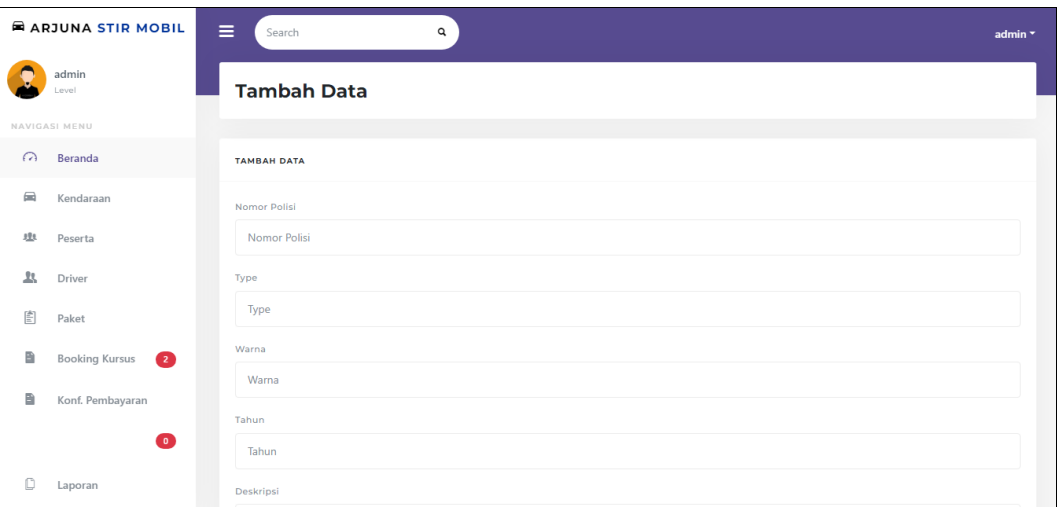

**Gambar 4.2** Implementasi Kendaraan

Berdasarkan gambar di kendaraan untuk mengelola data, diawali dari menu sebelah kiri pengguna mamilih menu dan bagian kanan terdapat form isian data, setelah diisi kemudan menekan tombol simpan untuk dapat masuk database.

# 3. Implementasi Peserta

Implementasi peserta merupakan tampilan yang digunakan mengelola data seperti menambahkan, mengubah, menghapus dan menampilkan data, berikut adalah tampilan peserta pada Gambar 4.3 :

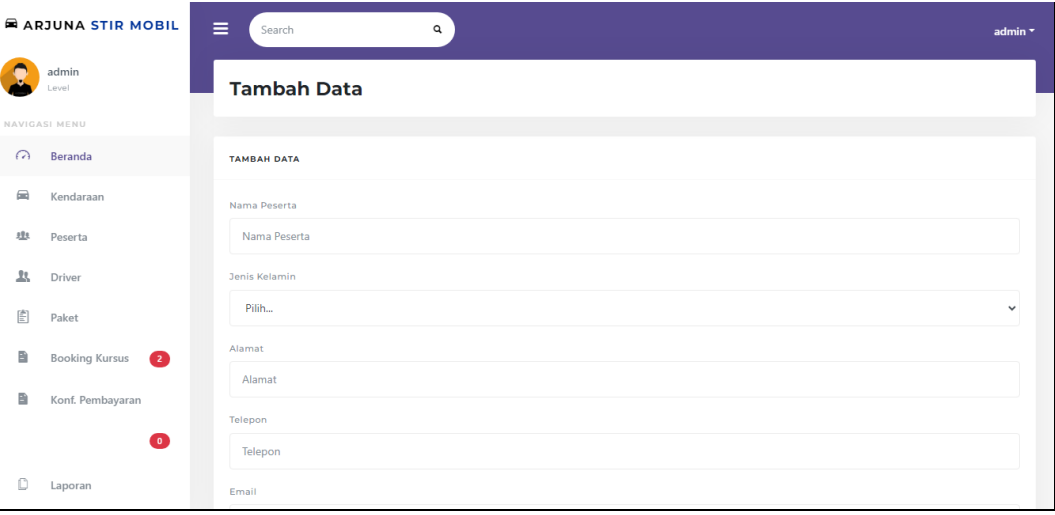

**Gambar 4.3** Implementasi Peserta

Berdasarkan gambar peserta untuk mengelola data, diawali dari menu sebelah kiri pengguna mamilih menu dan bagian kanan terdapat form isian data, setelah diisi kemudan menekan tombol simpan untuk dapat masuk database.

4. Implementasi Driver

Implementasi driver merupakan tampilan yang digunakan mengelola data seperti menambahkan, mengubah, menghapus dan menampilkan data, berikut adalah tampilan driver pada Gambar 4.4 :

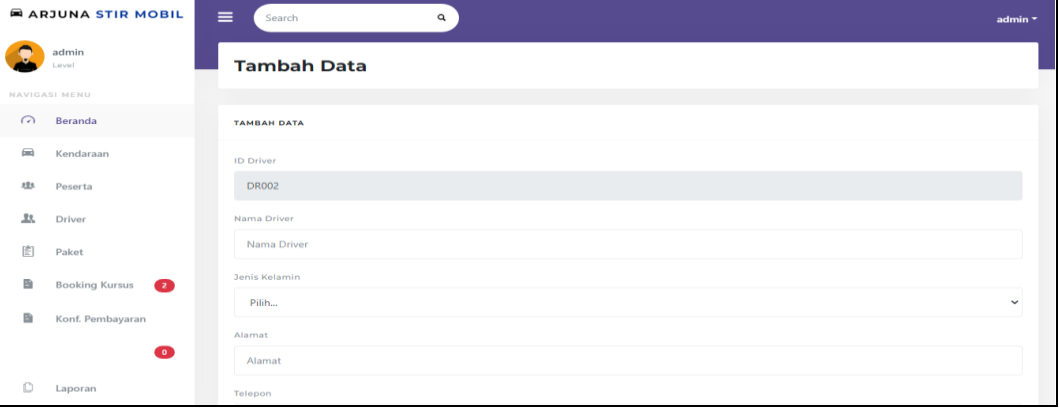

#### **Gambar 4.4** Implementasi Driver

Berdasarkan gambar driver untuk mengelola data, diawali dari menu sebelah kiri pengguna mamilih menu dan bagian kanan terdapat form isian data, setelah diisi kemudan menekan tombol simpan untuk dapat masuk database.

#### 5. Implementasi Paket Kursus

Implementasi paket merupakan tampilan yang digunakan mengelola data diawali dari menu sebelah kiri pengguna mamilih menu dan bagian kanan terdapat form isian data, setelah diisi kemudan menekan tombol simpan untuk dapat masuk database, berikut adalah tampilan paket pada Gambar 4.5 :

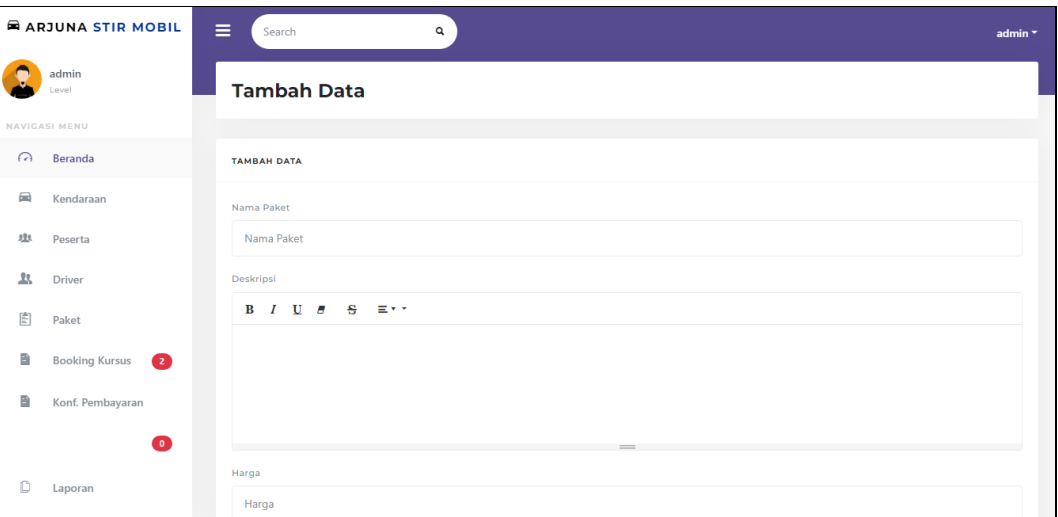

# **Gambar 4.5** Implementasi Paket Kursus

Berdasarkan gambar paket untuk mengelola data dan mengkonfirmasi data kunjungan, diawali dari menu sebelah kiri penggun, setelah diisi kemudan menekan tombol simpan untuk dapat masuk database.

# 6. Implementasi Konfirmasi Booking

Implementasi konfirmasi booking merupakan tampilan yang digunakan mengelola data seperti menampilkan data, berikut adalah tampilan konfirmasi booking pada Gambar 4.6 :

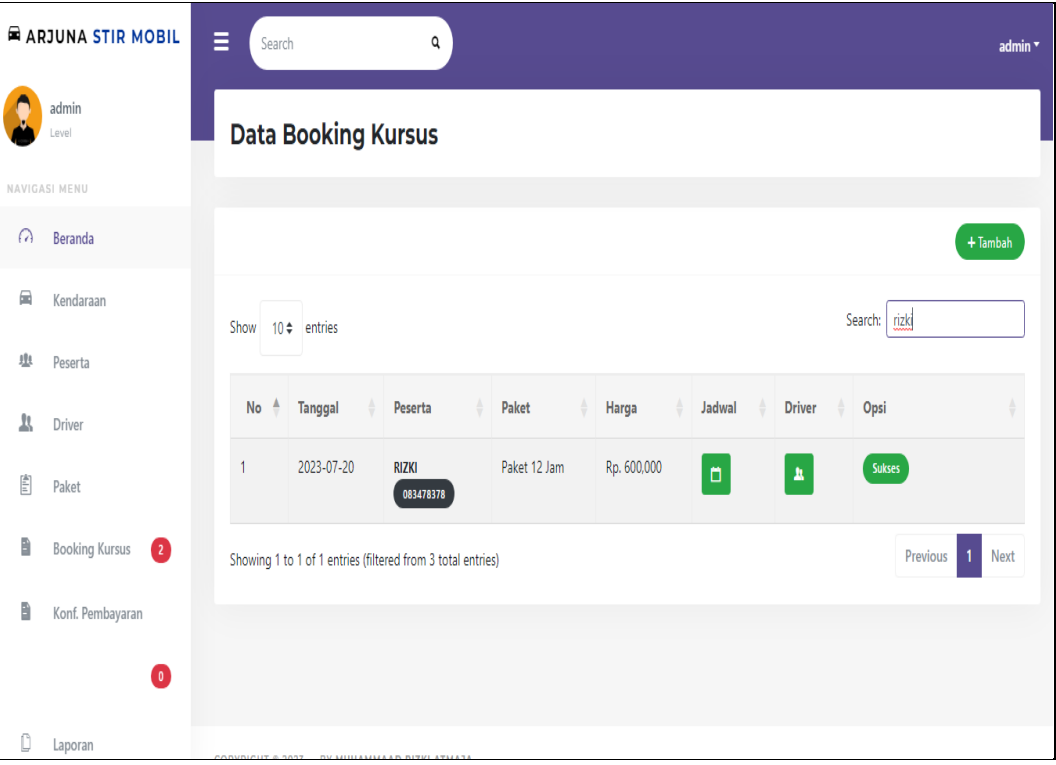

# **Gambar 4.6** Implementasi Konfirmasi Booking

Berdasarkan gambar konfirmasi booking untuk mengelola data dan mengkonfirmasi data kunjungan, diawali dari menu sebelah kiri penggun, sebelah kanan data terdapat tombol konfirmasi terima atau tolak.

### 7. Implementasi Konfirmasi Pembayaran

Implementasi konfirmasi pembayaran merupakan tampilan yang digunakan mengelola data seperti menampilkan data, berikut adalah tampilan konfirmasi pembayaran pada Gambar 4.7 :

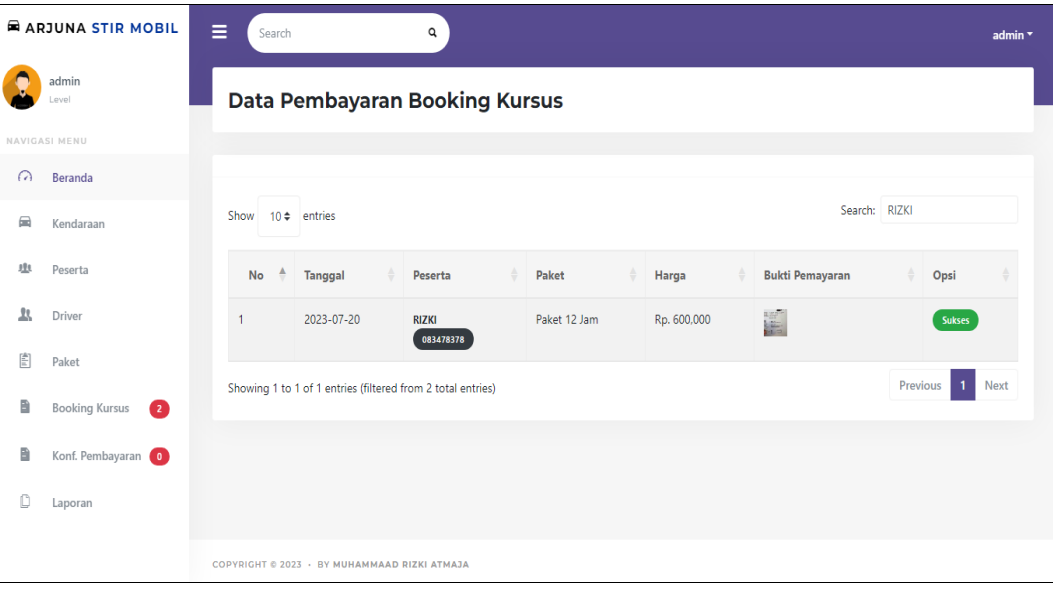

# **Gambar 4.7** Implementasi Konfirmasi Pembayaran

Berdasarkan gambar konfirmasi pembayaran untuk mengelola data dan mengkonfirmasi data kunjungan, diawali dari menu sebelah kiri penggun, sebelah kanan data terdapat tombol konfirmasi terima atau tolak.

# 8. Implementasi Laporan

Implementasi laporan merupakan tampilan yang digunakan mengelola data seperti menampilkan priode cetak, berikut adalah tampilan laporan pada Gambar 4.8 :

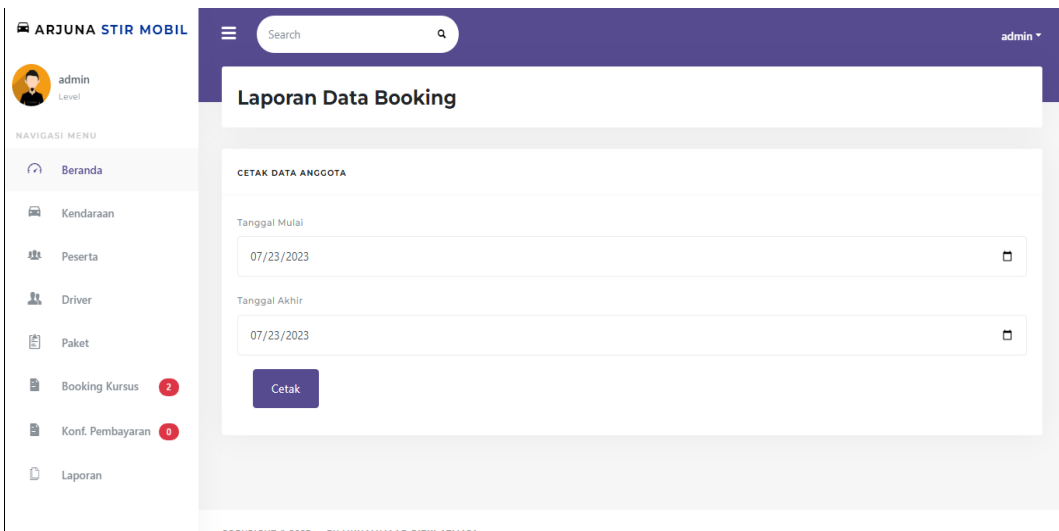

# **Gambar 4.8** Implementasi Laporan

Berdasarkan gambar laporan akan tampil form pilihan priode dan terdapat tombol cetak untuk menampilkan data.

### **4.1.2 Implementasi Driver**

Implementasi Driver merupakan tampilan implementasi yang digunakan untuk menggambarkan sistem yang ingin dibangun dengan menampilkan data dan konfirmasi seperti berikut:

1. Implementasi *Login*

Implementasi *login* merupakan tampilan yang digunakan sebagai hak akses ke halaman menu, berikut adalah tampilan *login* pada Gambar 4.9:

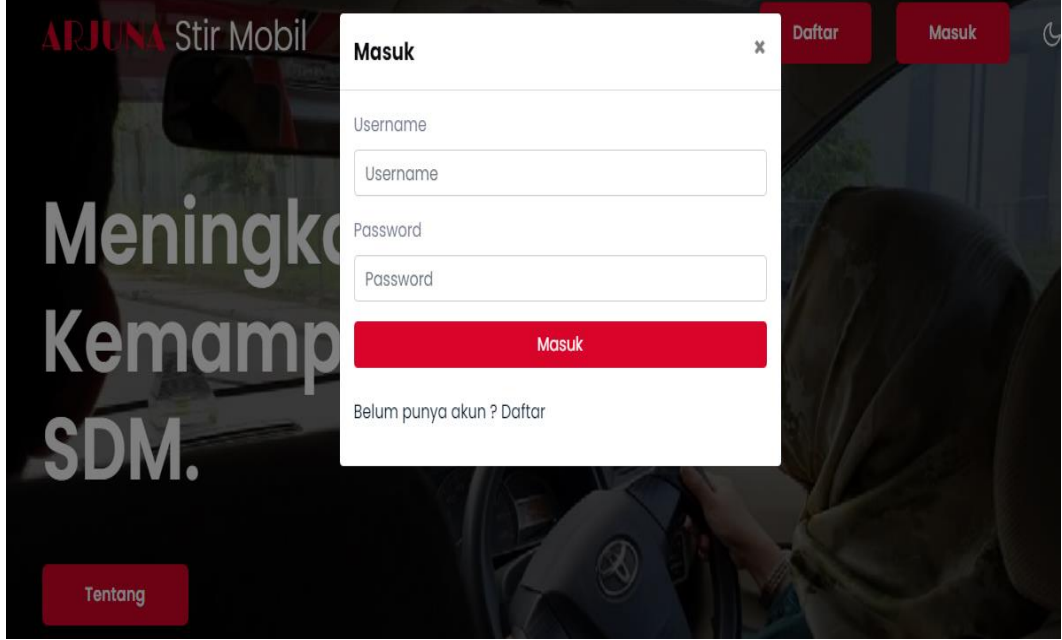

**Gambar 4.9** Implementasi Tampilan *Login*

Berdasarkan gambar *login* tersebut terdapat informasi logo dan masukan seperti username dan password yang dapat digunakan untuk akses kehalaman berikutnya. Terdapat tombol registrasi sebagai fungsi untuk mendaftarkan akun yang dilakukan oleh calon pengunjung.

### 2. Implementasi Data Booking

Implementasi data booking merupakan tampilan yang digunakan mengelola data seperti menambahkan, mengubah, menghapus dan menampilkan data, berikut adalah tampilan data booking pada Gambar 4.10 :

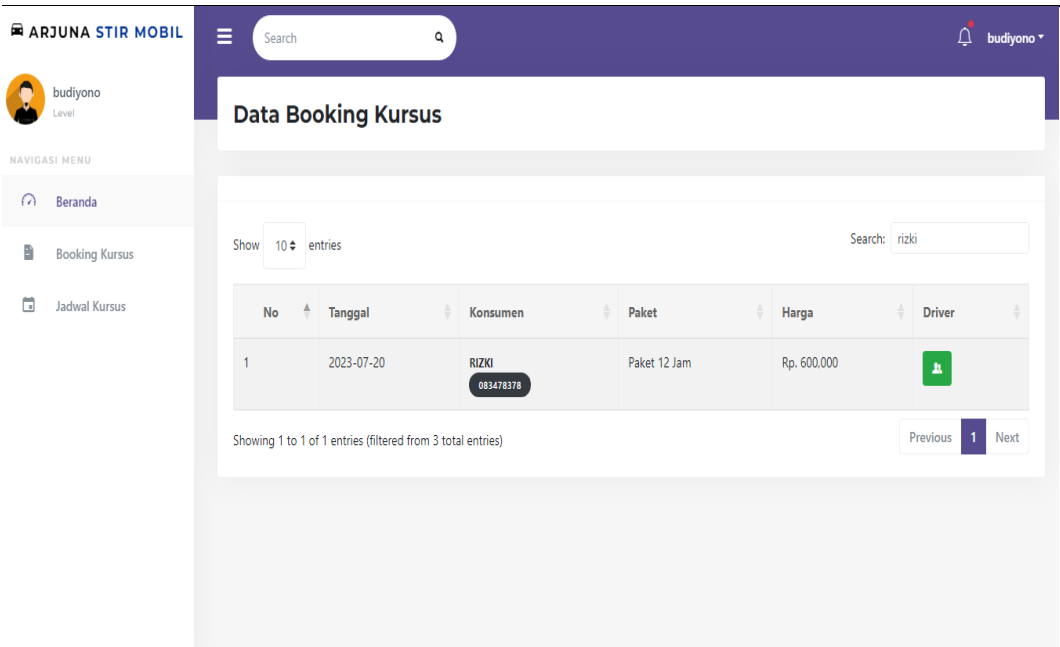

# **Gambar 4.10** Implementasi Data Booking

Berdasarkan gambar data booking untuk menampilkan data, diawali dari menu sebelah kiri driver mamilih menu dan bagian kanan terdapat form data yang ditampilkan dari database.

# 3. Implementasi Data Jadwal

Implementasi data jadwal merupakan tampilan yang digunakan mengelola data seperti menambahkan, mengubah, menghapus dan menampilkan data, berikut adalah tampilan data jadwal pada Gambar 4.11 :

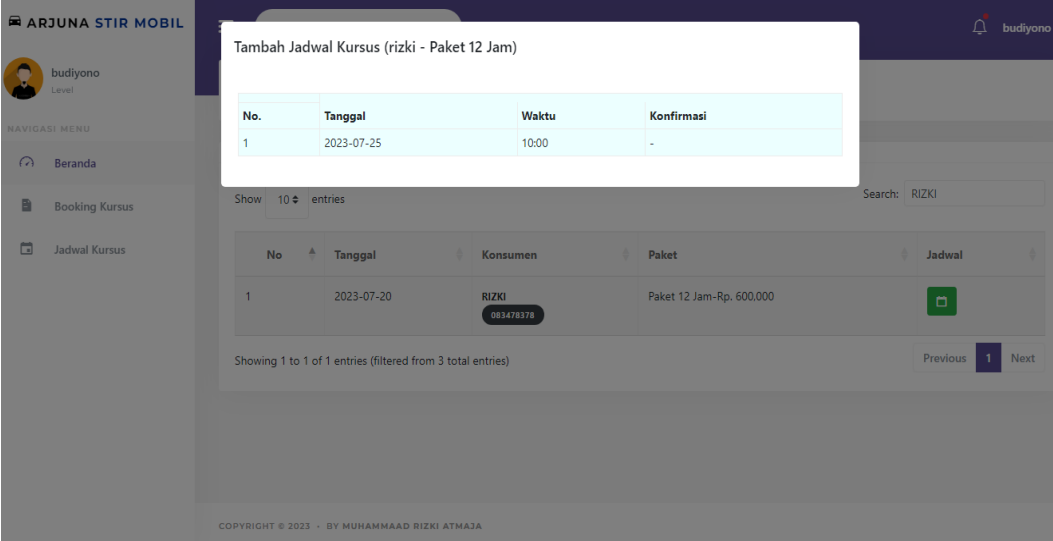

### **Gambar 4.11** Implementasi Data Jadwal

Berdasarkan gambar data jadwal untuk menampilkan data, diawali dari menu sebelah kiri driver mamilih menu dan bagian kanan terdapat form data yang ditampilkan dari database.

### **4.1.3 Implementasi Bagian Peserta**

Implementasi bagian peserta jaga merupakan tampilan implementasi yang digunakan untuk menggambarkan sistem yang ingin dibangun dengan melakukan booking kursus seperti berikut:

### 1. Implementasi Registrasi

Implementasi registrasi merupakan tampilan yang digunakan untuk menambahkan data akun login, berikut adalah tampilan registrasi pada Gambar 4.12:

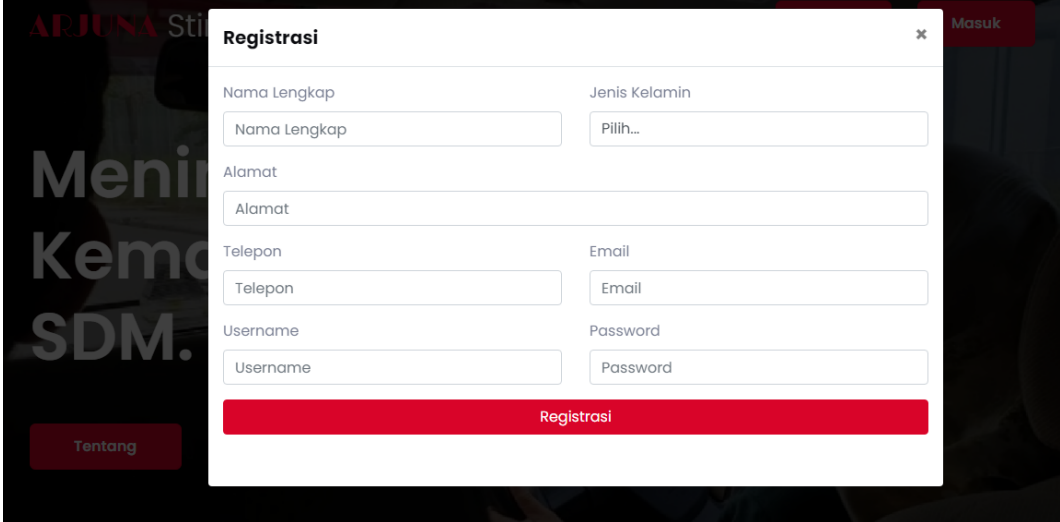

**Gambar 4.12** Implementasi Registrasi

Berdasarkan gambar registrasi tersebut terdapat informasi untuk isian data seperti nama, username, password, jika berhasil maka akan tampil halaman berikutnya.

### 2. Implementasi *Login*

Implementasi *login* merupakan tampilan yang digunakan sebagai hak akses ke halaman menu, berikut adalah tampilan *login* pada Gambar 4.13:

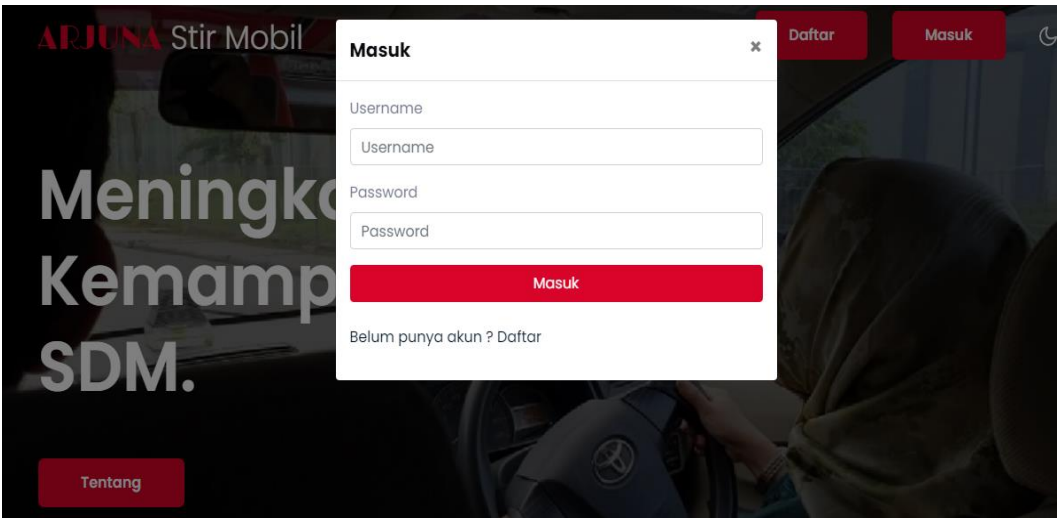

**Gambar 4.13** Implementasi Tampilan *Login*

Berdasarkan gambar *login* tersebut terdapat informasi logo dan masukan seperti username dan password yang dapat digunakan untuk akses kehalaman berikutnya. Terdapat tombol registrasi sebagai fungsi untuk mendaftarkan akun yang dilakukan oleh calon pengunjung.

# 3. Implementasi Paket Kursus

Implementasi paket merupakan tampilan yang digunakan mengelola data seperti menampilkan data, berikut adalah tampilan paket pada Gambar 4.14 :

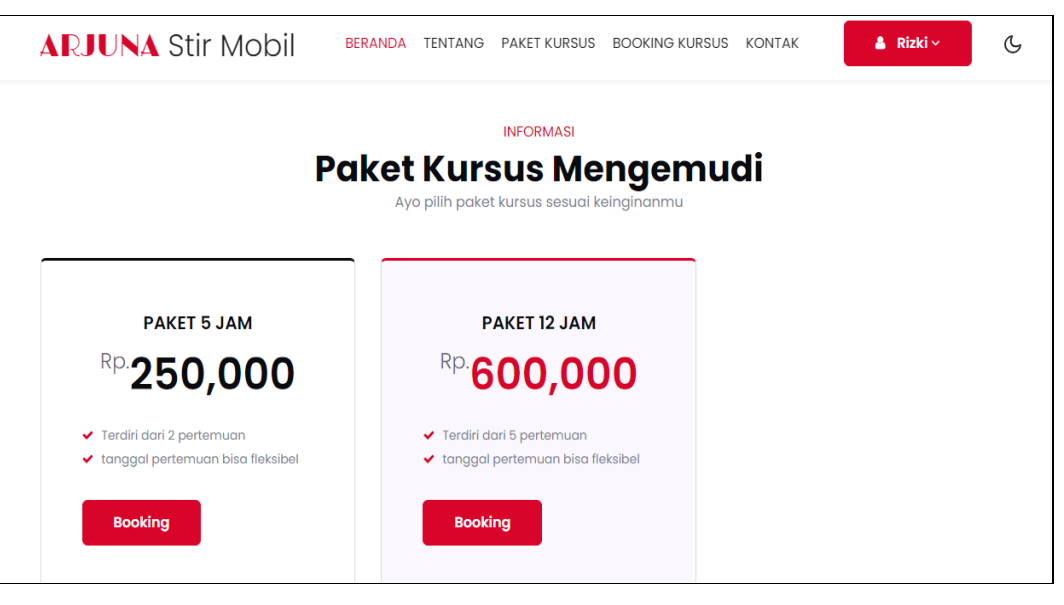

**Gambar 4.14** Implementasi Paket Kursus

Berdasarkan gambar paket untuk melihat data paket, diawali dari menu sebelah atas dan akan tampil data paket.

### 4. Implementasi Melakukan Booking Kursus

Implementasi melakukan booking kursus merupakan tampilan yang digunakan mengelola data seperti menampilkan data, berikut adalah tampilan booking kursus pada Gambar 4.15 :

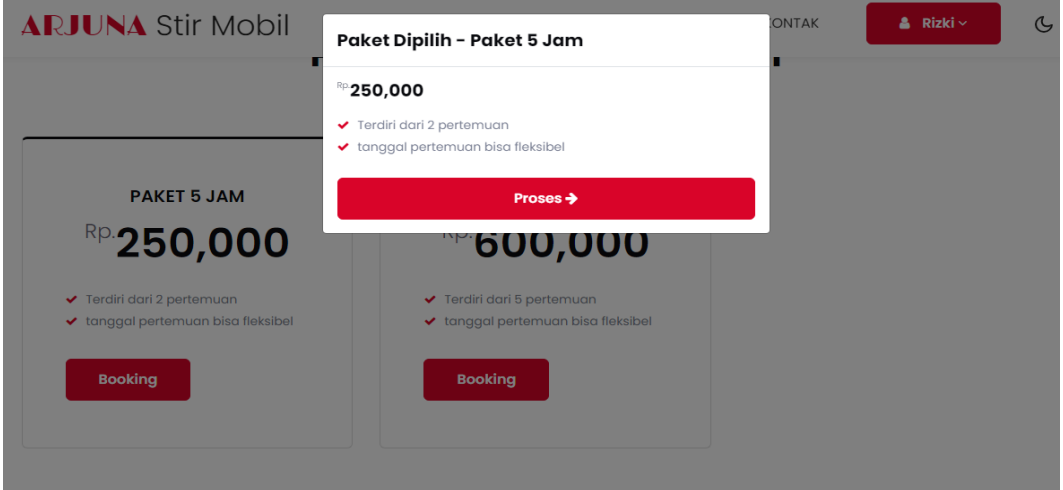

**Gambar 4.15** Implementasi Melakukan Booking Kursus

Berdasarkan gambar melakukan booking kursus untuk mengelola data, diawali dari menu sebelah kiri pengguna mamilih menu dan bagian kanan terdapat form isian data, setelah diisi kemudan menekan tombol simpan untuk dapat masuk database.

### 5. Implementasi Melakukan Pembayaran

Implementasi melakukan pembayaran merupakan tampilan yang digunakan mengelola data seperti menampilkan data, berikut adalah tampilan melakukan pembayaran pada Gambar 4.16 :

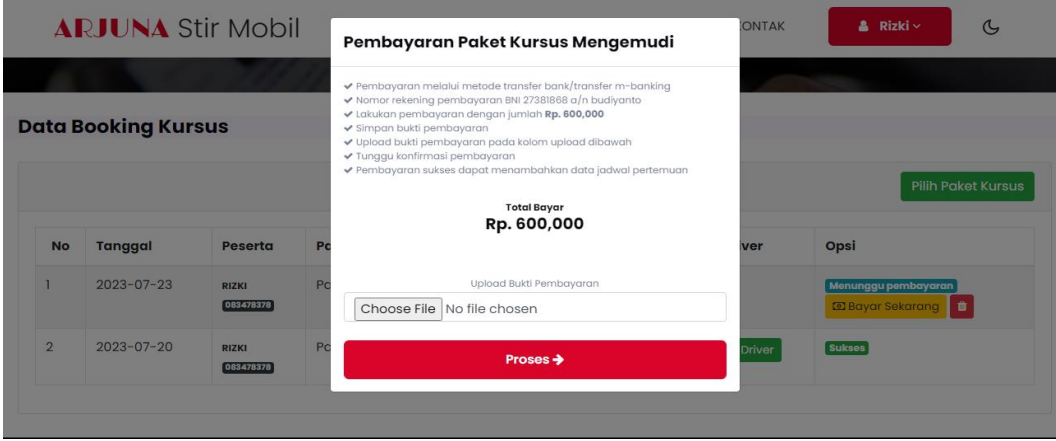

**Gambar 4.16** Implementasi Konfirmasi Pembayaran

Berdasarkan gambar melakukan pembayaran untuk mengelola data dan dengan menambahkana data bukti pembayaran untuk selanjutnya dikonfirmasi oleh admin.

# 6. Implementasi Mengelola Jadwal

Implementasi mengelola jadwal merupakan tampilan yang digunakan mengelola data seperti, menambahkan, mengubah, menghapus dan menampilkan data, berikut adalah tampilan melakukan pembayaran pada Gambar 4.17 :

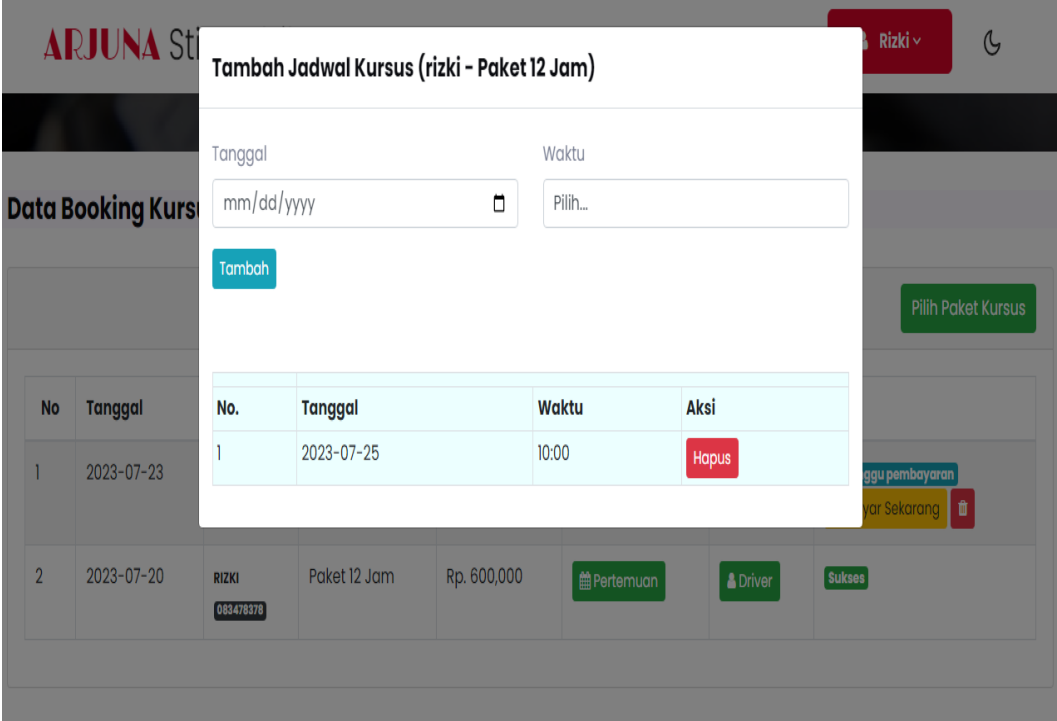

### **Gambar 4.17** Implementasi Mengelola Jadwal

Berdasarkan gambar mengelola jadwal dengan menambahkan informasi jadwal pertemuan yang dapat dilakukan oleh peserta.

# 7. Implementasi Hasil Booking

Implementasi hasil booking merupakan tampilan yang digunakan mengelola data seperti menampilkan data, berikut adalah tampilan hasil booking pada Gambar 4.18 :

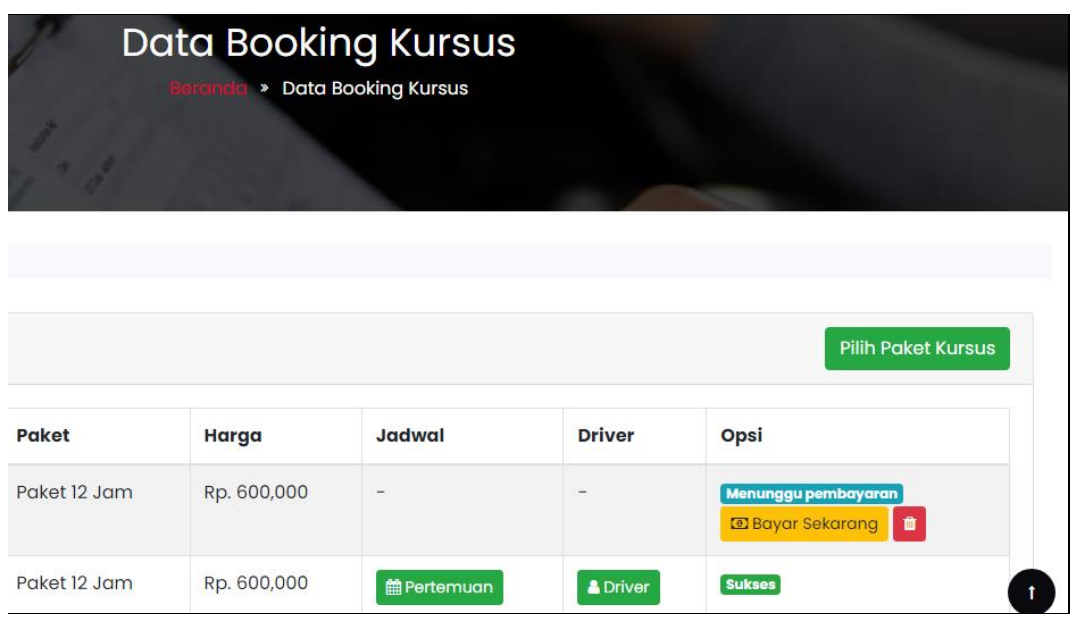

# **Gambar 4.18** Implementasi Hasil Booking

Berdasarkan gambar hasil booking untuk melihat data, diawali dari menu sebelah atas dan akan tampil data hasil booking.

# 8. Implementasi Riwayat Kursus

Implementasi riwayat kursus merupakan tampilan yang digunakan mengelola data seperti menampilkan data, berikut adalah tampilan riwayat kursus pada Gambar 4.19 :

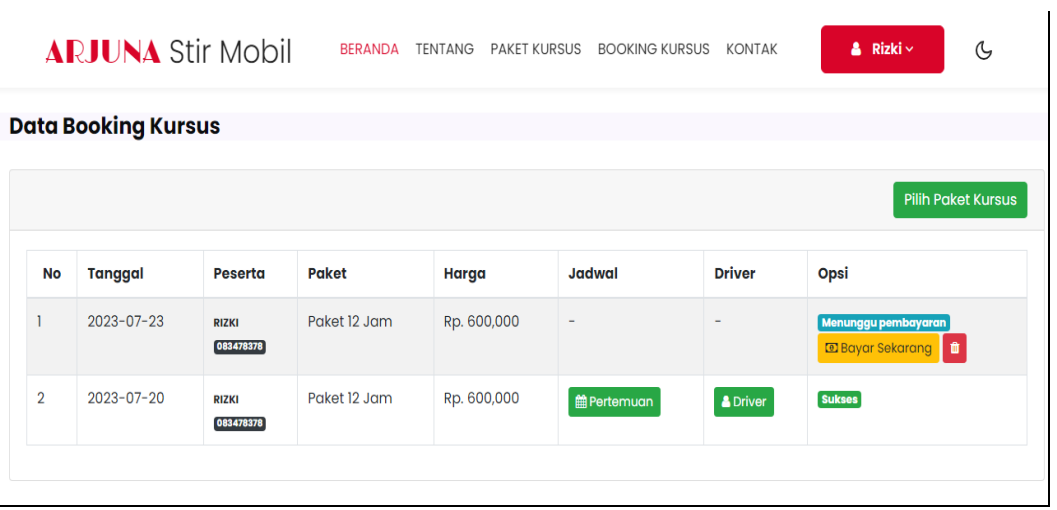

**Gambar 4.19** Implementasi Riwayat Kursus

Berdasarkan gambar riwayat kursus untuk melihat data, diawali dari menu sebelah atas dan akan tampil data riwayat kursus.